Ponto Secullum 4 - Como imprimir o Cartão Ponto dos Funcionários

Atenção: Para imprimir qualquer relatório no Ponto Secullum 4, o mesmo deve estar registrado. Sem registro, você consegue visualizar o relatório porém, não consegue imprimi-lo.

# Acesse o menu Relatórios > Cálculos

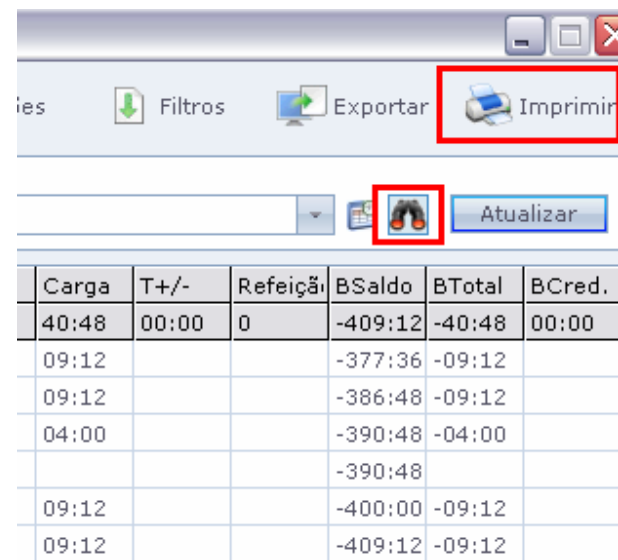

Selecione um funcionário ou simplesmente clique em "Imprimir".

Neste tela temos as seguintes opções:

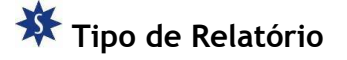

- C Imprimir somente ADENILSO DEMEDA
- C Imprimir todos funcionários da relação de nomes

## Configurações de impressão

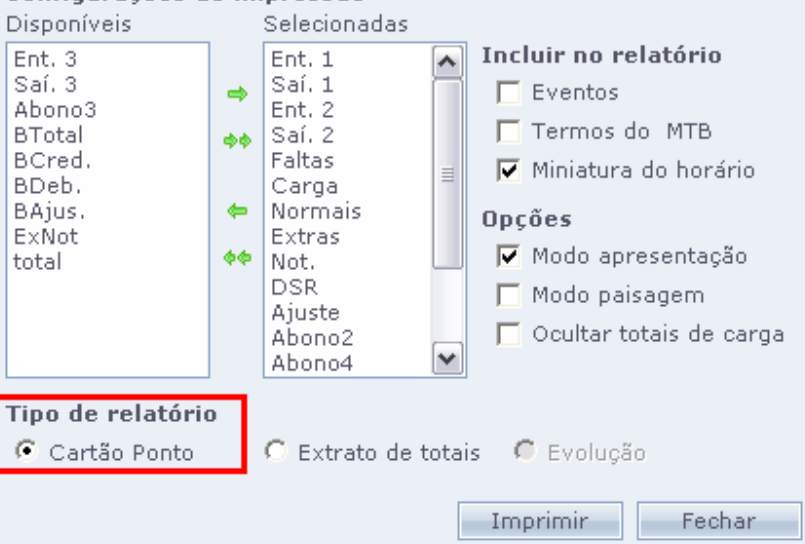

Cartão Ponto: Marca-se esta opção para que sejam impressos os totais gerados os valores do dia e totais por eventos.

Também a Assinatura do Responsável da Empresa e campo para Assinatura do Funcionário.

- C Imprimir somente ADEMILSON SOARES DIAS
- C Imprimir todos funcionários da relação de nomes

## Configurações de impressão

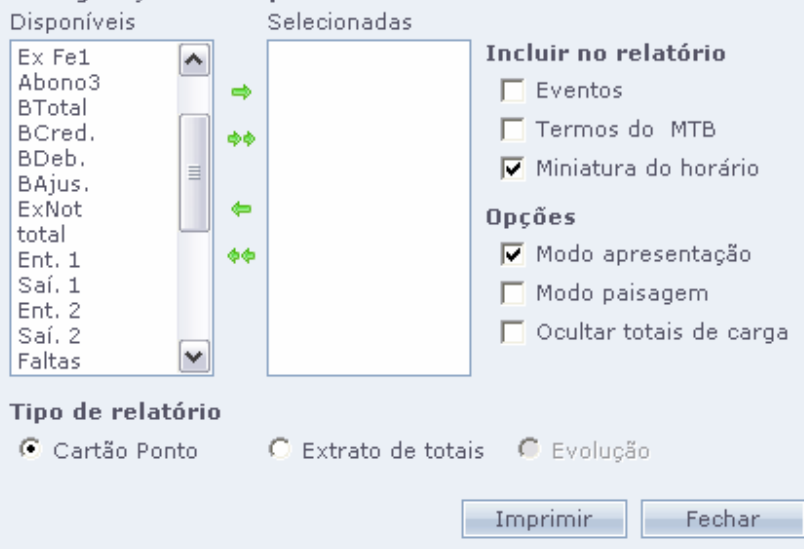

Na coluna de "Disponíveis" (lado esquerdo da tela) temos as colunas da Tela de Cálculos que podemos imprimir.

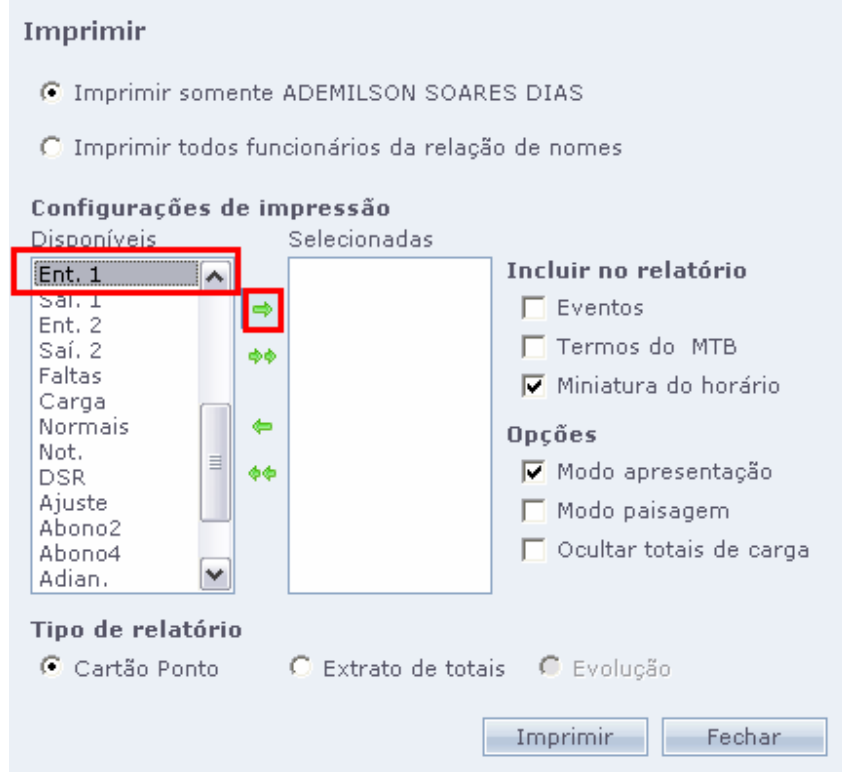

# Clique no nome da coluna que deseja imprimir e clique na seta verde para direita.

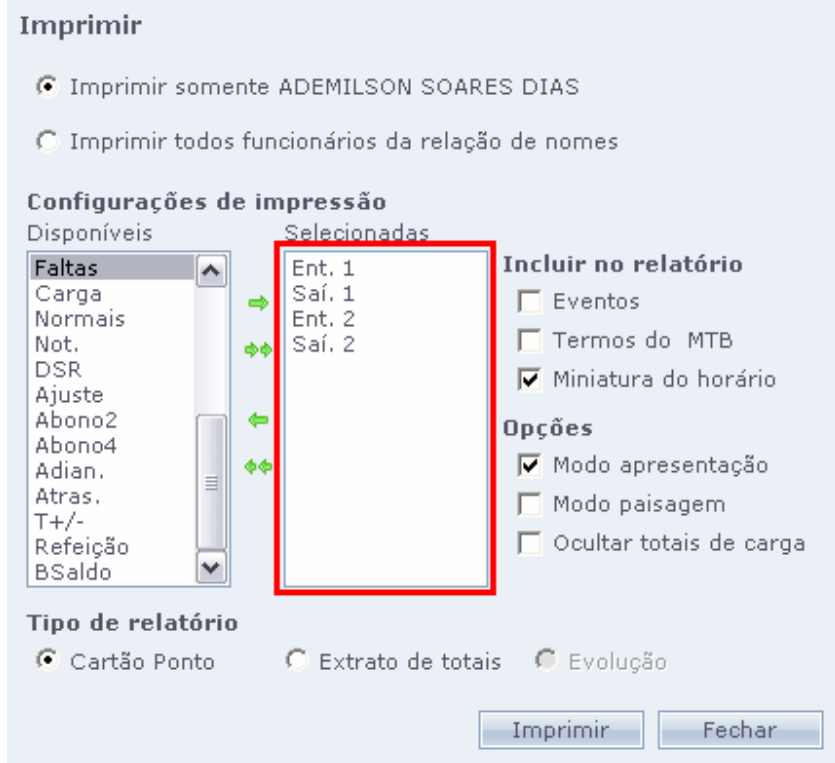

Elas ficarão disponíveis para impressão na guia "Selecionadas".

- C Imprimir somente ADEMILSON SOARES DIAS
- C Imprimir todos funcionários da relação de nomes

### Configurações de impressão

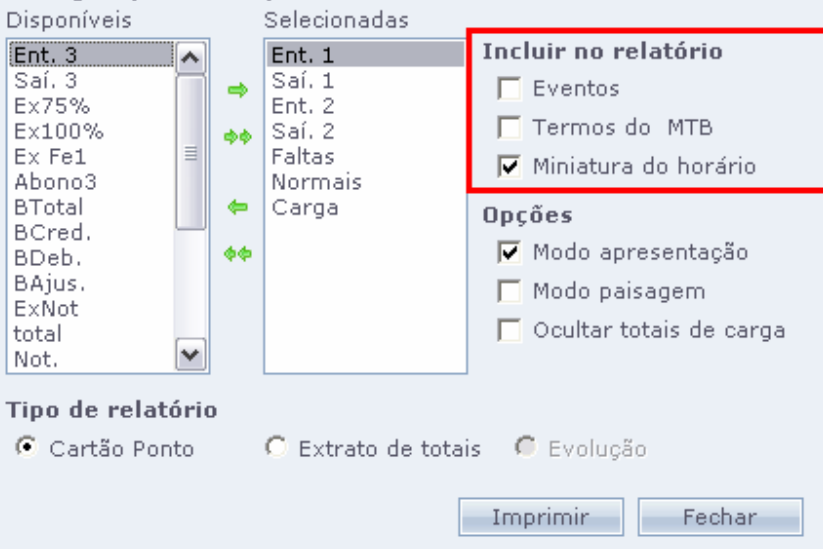

Após selecionar, teremos então as colunas que iremos imprimir e podemos configurar as seguintes opções:

# **IN** Incluir no relatório

Eventos: Inclui na Impressão os eventos lançados como vales nos sistema para o funcionário durante o período impresso.

Os eventos são os mesmos lançados no menu Movimentações > Lançamentos de Eventos

Termos do MTB: Ao marcar esta opção, é impresso o termo do "Ministério do Trabalho" no rodapé do Cartão Ponto.

Veja abaixo:

"Reconheço a exatidão das horas constantes de acordo com minha freqüência neste intervalo <data do fechamento>.

Nos termos da Portaria MTB No. 3626 de 13/11/91 artigo 13, o presente Cartão Ponto substitui o quadro de horário de Trabalho. Inclusive a Ficha de Horário de Trabalho Externo."

Será exibido como na imagem a seguir:

Reconheço a exatidão das horas constantes de acordo com minha freqüência neste intervalo 19/02/2009 a 24/02/2009. Nos termos da Portaria MTB No. 3626 de 13/11/91 artigo 13, o presente Cartão Ponto substitui o quadro de horário de Trabalho. Inclusive Ficha de Horário de Trabalho Externo.

# Miniatura do Horário: Exibe na Impressão a miniatura do horário cadastrado no sistema para o funcionário.

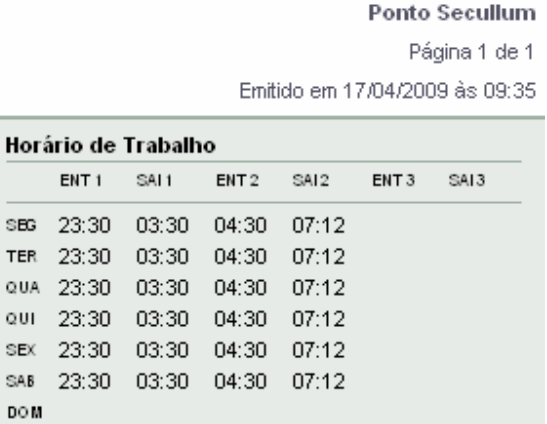

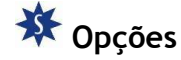

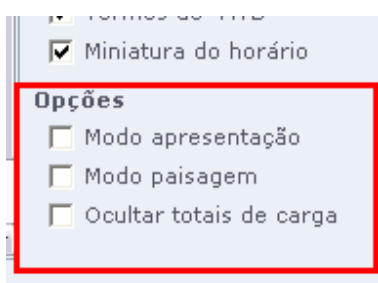

# Miniatura do horário

 Inclui no cartão ponto do funcionário uma miniatura do horário de trabalho.

### Modo Apresentação

 Se marcado imprime o cartão ponto com melhor definição, indicado para impressoras de Jato de Tinta e Lasers. Se desmarcado imprime cartão ponto sem formatação (somente texto), indicado para impressoras matriciais.

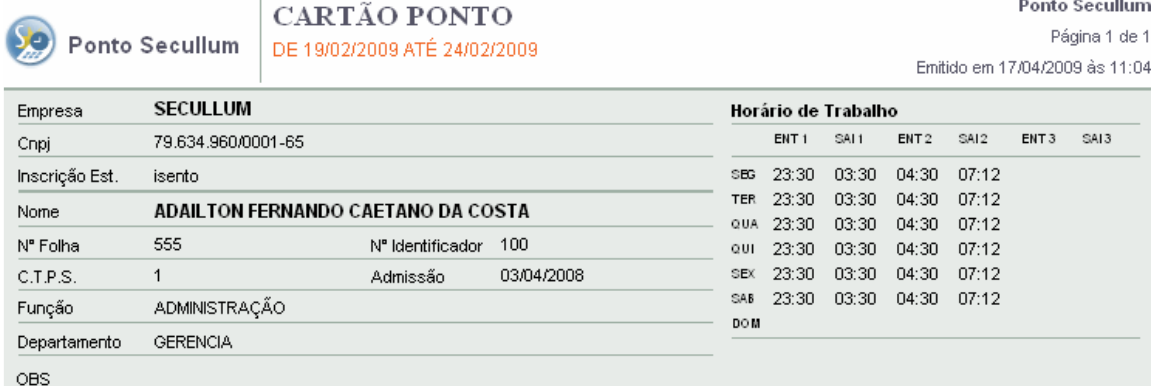

# Com o modo de apresentação marcado, será exibido como na imagem acima.

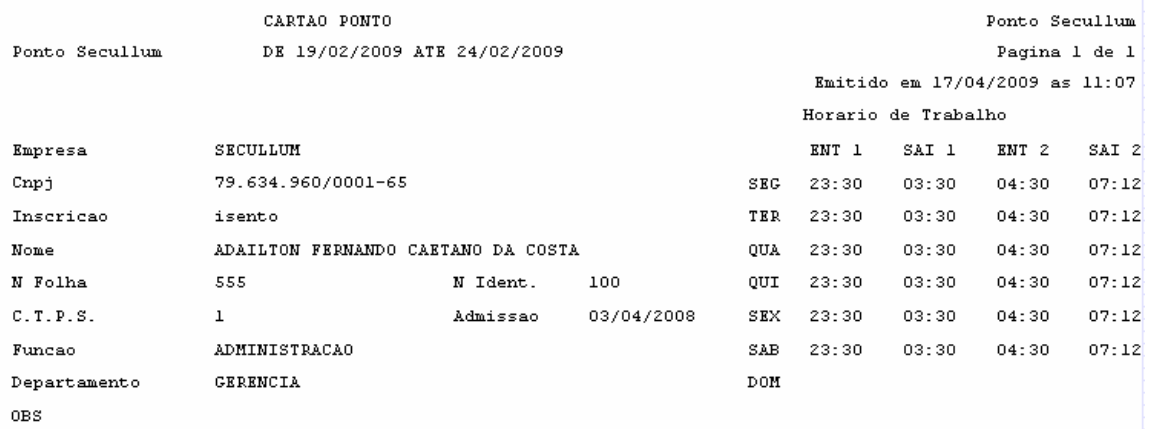

Com o modo de apresentação desmarcado, será exibido como na imagem acima.

### Modo Paisagem

Imprime o Cartão Ponto no modo Paisagem (folha na horizontal, deitada).

### Ocultar Totais de Carga

Oculta os totais da carga do funcionário na impressão.

 Nesta tela ainda define se será impresso somente o Cartão Ponto deste funcionário ou de todos existentes no sistema. Como na imagem a seguir:

- C Imprimir somente ADAILTON FERNANDO CAETANO DA COSTA
- C Imprimir todos funcionários da relação de nomes

Após definir a impressão, clica-se em imprimir abaixo desta janela. Como na imagem a seguir:

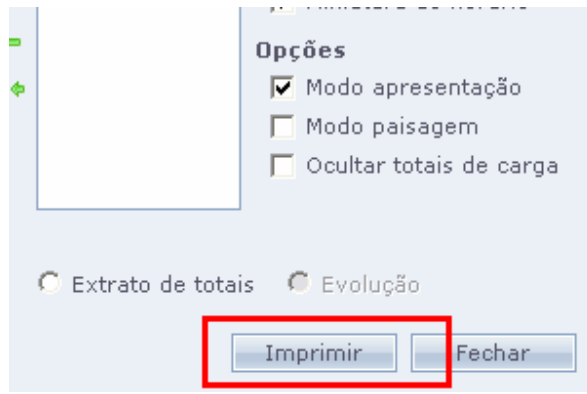

Como exemplo veja a imagem abaixo:

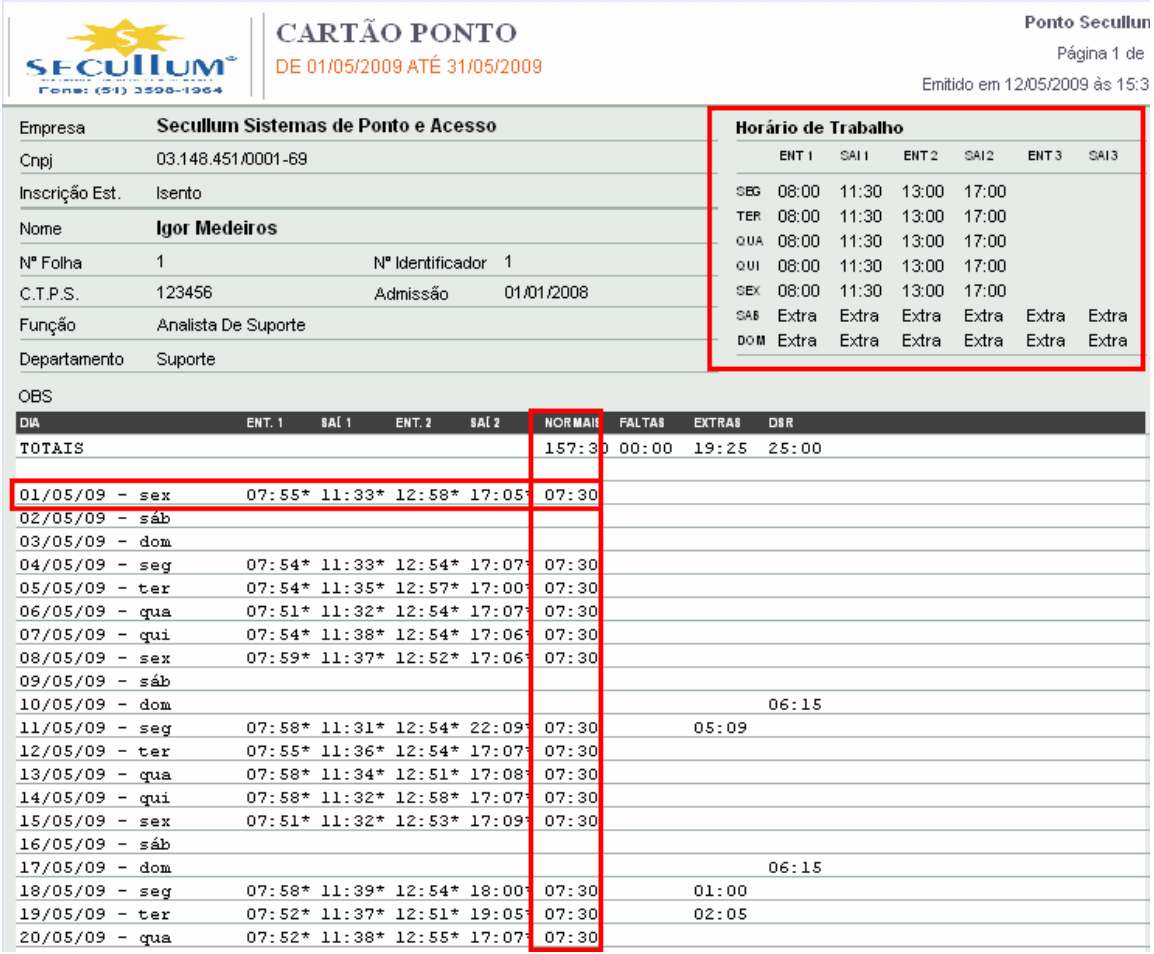

Será exibida a "Visualização de Tela" deste Cartão Ponto. Exibindo os dados do funcionário, a miniatura do horário, as marcações e totais por dia, e totais por evento.

Estando corretas as informações, clique no botão imprimir acima na visualização.

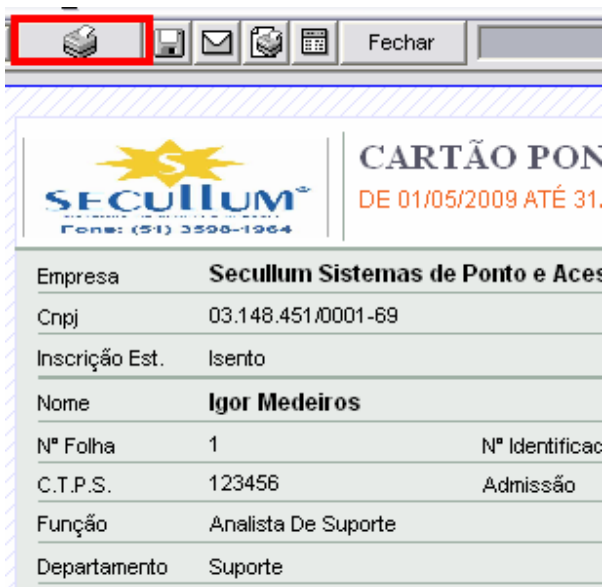

Desta forma poderá ter-se em mãos o cartão ponto, do funcionário.